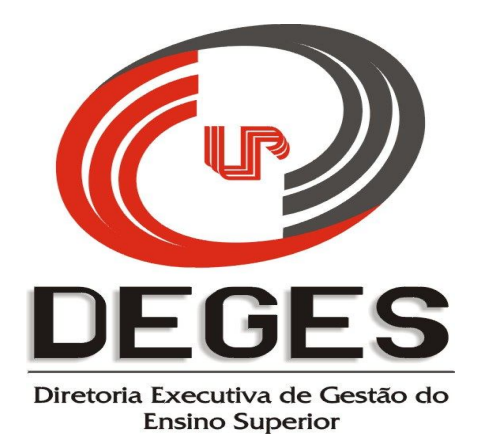

# **MANUAL PRÁTICO DE INSERÇÃO**

# **PROJETO DE MONITORIA ACADÊMICA**

# **2014**

## **ACESSO AO SISTEMA**

Após acessar o site da UNIPAR – www.unipar.br, deve-se acessar o link "Diretorias – Ensino Superior", e no campo **Programa de Incentivo à Monitoria Acadêmica**, clique em "Coordenador do Projeto", e o sistema abrirá a seguinte tela:

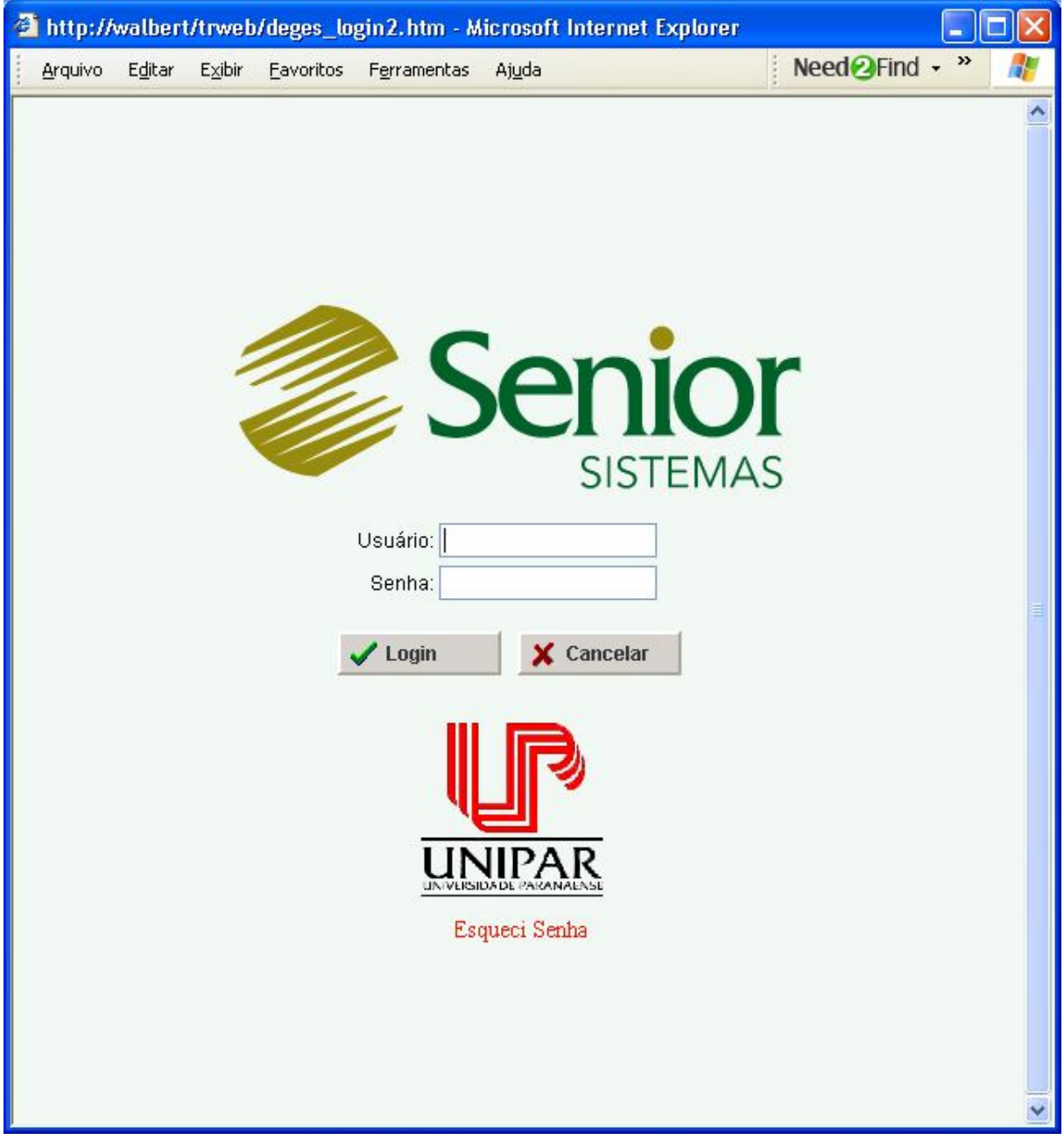

Após a inserção do usuário e da senha, clique em login e o sistema abrirá a tela na sequência. Caso não se lembre da senha, clique no atalho "Esqueci Senha", e haverá um procedimento para que a senha seja recuperada.

O procedimento da tela acima será comum a todos os projetos e todos os participantes (Coordenador do Projeto, Coordenadores de Curso, Diretores das Unidades Universitárias e Diretores Executivos).

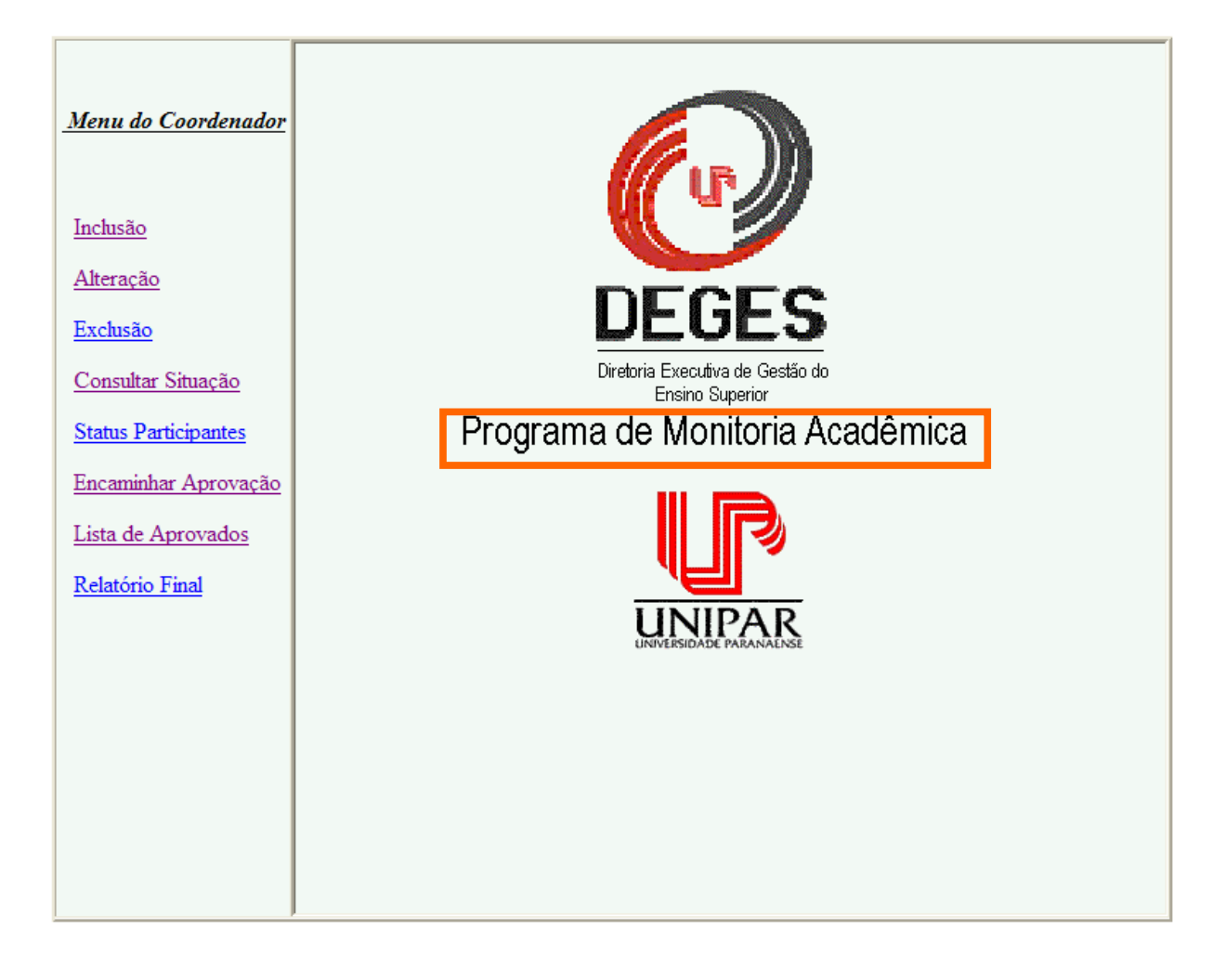

# **REFERÊNCIAS PARA OS MENUS**

#### **Inclusão**

Utilize sempre que for incluir um novo projeto, basta clicar sobre "Inclusão".

#### **Alteração**

Utilize sempre que for realizar alteração em um projeto já incluído, seja durante a fase de inclusão de dados, seja em decorrência da solicitação de alterações provenientes dos níveis de aprovação superiores.

#### **Exclusão**

Utilize sempre que for realizar o cancelamento de um projeto já incluído, somente quando o mesmo ainda não for encaminhado para aprovação aos níveis superiores.

#### **Consultar Situação**

Permite consultar o status de todos os projetos criados pelo Coordenador, em qualquer momento.

#### **Status Participantes**

Este atalho permite ao Coordenador do Projeto ativar ou desativar um docente participante.

#### **Encaminhar para Aprovação**

Depois de preenchidas e revisadas todas as informações relativas ao projeto, o mesmo poderá ser encaminhado para as instâncias posteriores.

#### **Lista de Aprovados**

Clicando neste atalho, o sistema permitirá a inclusão dos acadêmicos aprovados no Projeto de Monitoria após a ação de aprovação do projeto pela Diretoria Executiva.

#### **Relatório Final**

Este atalho permite ao Coordenador preencher o Relatório Final de cada projeto.

# **INCLUSÃO**

Conforme Referência de Menus, clique em "Inclusão", e a seguinte tela se abrirá:

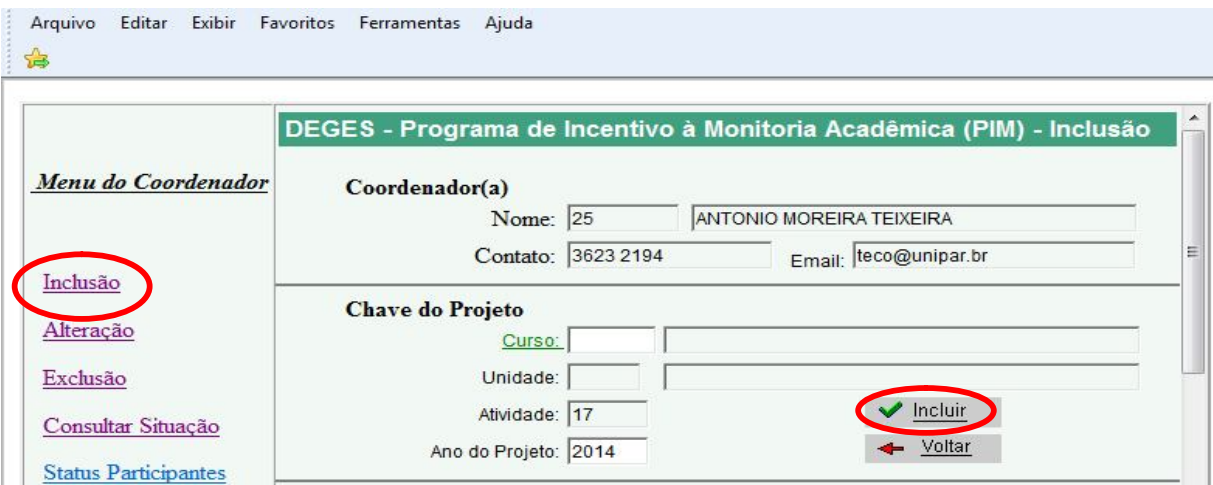

O sistema já trará os dados do Coordenador do Projeto e algumas informações já parametrizadas. A partir desta tela, após ter preenchido todas as lacunas até o ano do projeto, basta apertar a tecla TAB posicionada no campo "Ano do Projeto", e a tela se ampliará. Por medida de segurança, caso o Coordenador assim prefira, poderá clicar em "incluir", onde receberá o número de protocolo de seu projeto (neste caso, para retornar ao projeto para inserir os demais dados, acesse o projeto por "alteração"). A partir deste ponto, o Coordenador deverá proceder a inclusão de dados.

# **Período de Realização**

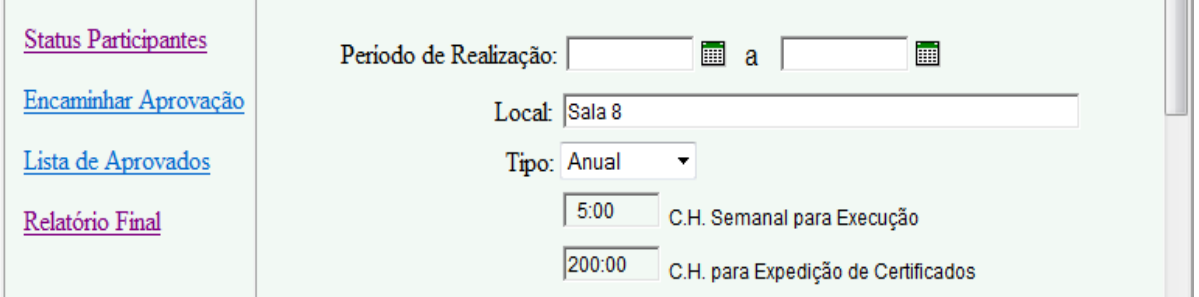

As datas referente ao período de realização serão estabelecidas pela Diretoria Executiva de Gestão do Ensino Superior – DEGES.

# **O sistema irá consistir se as datas escolhidas estão ou não dentro dos períodos definidos pela Instituição para este projeto.**

# **Local**

Indicar o local onde o projeto será realizado.

### **Tipo**

Indicar se o projeto será semestral ou anual.

# **Carga Horária**

O sistema irá carregar a carga horária semanal e para emissão de certificados, porém, se isso não ocorrer, informe a quantidade de horas necessárias para a realização do projeto, no formato **hh:mm**, tanto em relação à carga horária semanal como para as horas indicadas para a emissão de certificados, sendo a carga horária semanal de **5:00** e a carga horária para emissão de certificados de **200:00**.

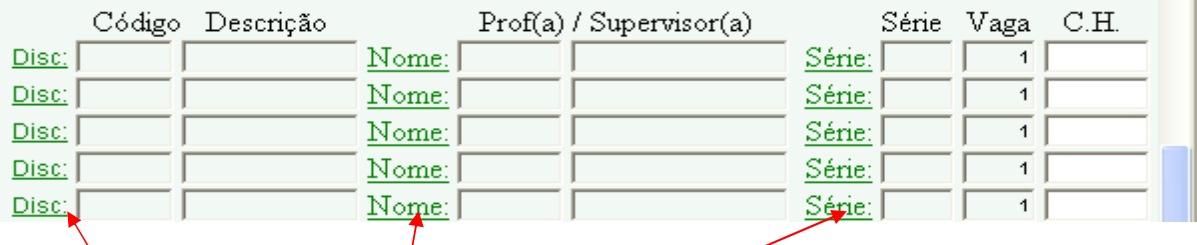

Neste ponto deverão ser inclusos os participantes do projeto, indicando a disciplina, o nome do Professor Supervisor e a série da disciplina a ser orientada. Para os 3 campos, basta clicar sobre os atalhos "Disc" (disciplina), "Nome" e "Série", e se abrirá o seguinte campo de pesquisa:

#### **Disciplina**

Quando da escolha da disciplina o Coordenador do Projeto deverá estar com a **Matriz Curricular** em mãos para que possa escolher a disciplina correta referente à série em que está em vigor e sendo ofertada a Monitoria, devendo digitar a disciplina (ou parte dela) e clicar em OK, e o

sistema abrirá o menu de opções para a devida escolha, bastando clicar na disciplina desejada. Se não for digitado nada, o sistema abrirá a lista completa, ordenada por ordem alfabética.

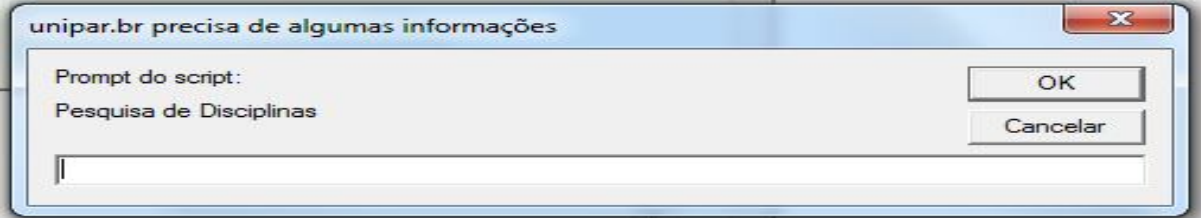

#### **Nome**

Basta digitar um nome (ou parte dele) e clicar em OK, e o sistema abrirá o menu de opções para a devida escolha, bastando clicar sobre a matrícula do nome desejado. Se não for digitado nada, o sistema abrirá a lista completa, ordenada por ordem alfabética.

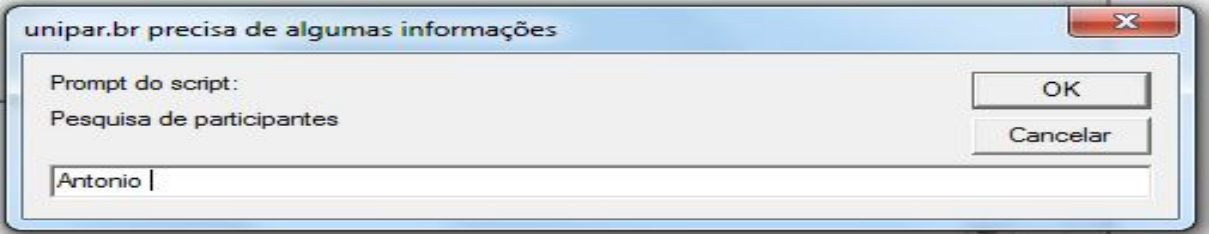

#### **Série**

**A série a ser escolhida para inserção no projeto refere-se a série da disciplina ofertada e não a série em que o aluno encontra-se matriculado.**

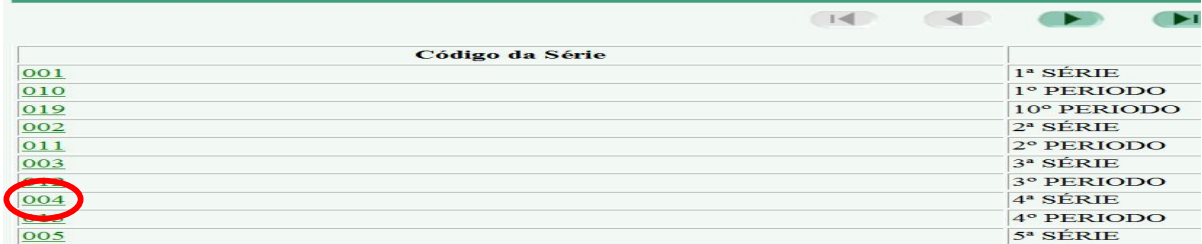

#### **Vaga**

Neste local o Coordenador deverá inserir o número de vagas ofertadas por disciplina. É bom lembrar que, segundo o contido na Resolução CONSEPE n.º 060/2008, de 23/10/2008, cada Professor Supervisor poderá ter de **3 (três) a 6 (seis)** monitores.

#### **CH**

Ao preencher este campo (CH - carga horária), deverá ser colocada a carga horária semanal para a execução do projeto, **sempre lembrando que este projeto utiliza-se apenas de 00:30 semanais, portanto, caso sejam atribuídas ao professor duas disciplinas para monitoria, a carga horária disponível deverá ser dividida, ficando cada uma com 00:15, ou 00:10 caso lhe sejam atribuídas 3 disciplinas. Fundamentação do Projeto**

Na sequência da tela anterior surgirão os dizeres ligados à Fundamentação do Projeto, que servirá de orientação a todos os Coordenadores de Curso.

Uma vez digitadas e revisadas todas as informações, basta clicar no botão "Incluir", e o

sistema trará a seguinte mensagem: "Registro Incluído com Sucesso – Projeto número XXXXX" (o sistema dará automaticamente o número de protocolo do projeto). Este número de protocolo será a referência para as futuras consultas.

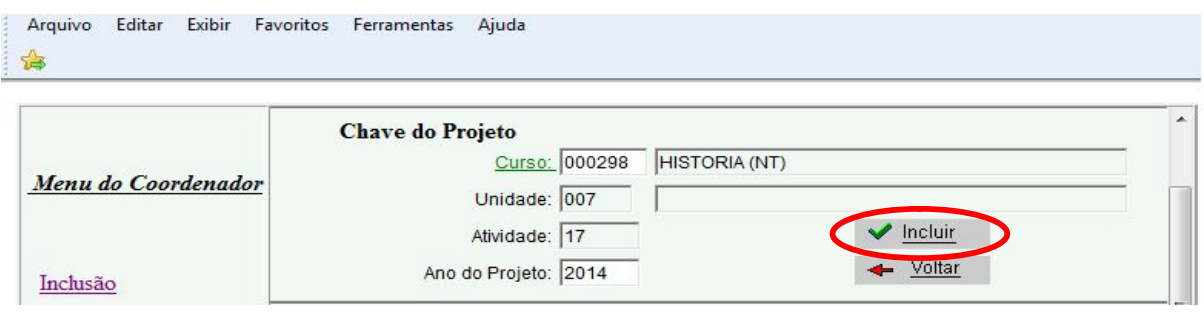

# **ALTERAÇÃO**

Clique em "Alteração" no Menu do Coordenador, e o sistema abrirá a tela abaixo. No campo "Projeto:", clique no botão  $\mathbf{v}$  e o sistema trará a lista com os projetos que poderão ser alterados. Escolha uma das opções e clique em seguida em  $\bullet$   $\bullet$   $\bullet$   $\bullet$   $\bullet$  surgirão todos os dados do projeto habilitando o Coordenador a proceder todas as alterações solicitadas.

A função "Alteração" será utilizada enquanto o Coordenador ainda não tiver encaminhado o projeto às instâncias superiores de aprovação ou quando as mesmas solicitarem eventuais alterações no projeto. O sistema abrirá todos os campos do projeto e o Coordenador poderá alterar onde for necessário.

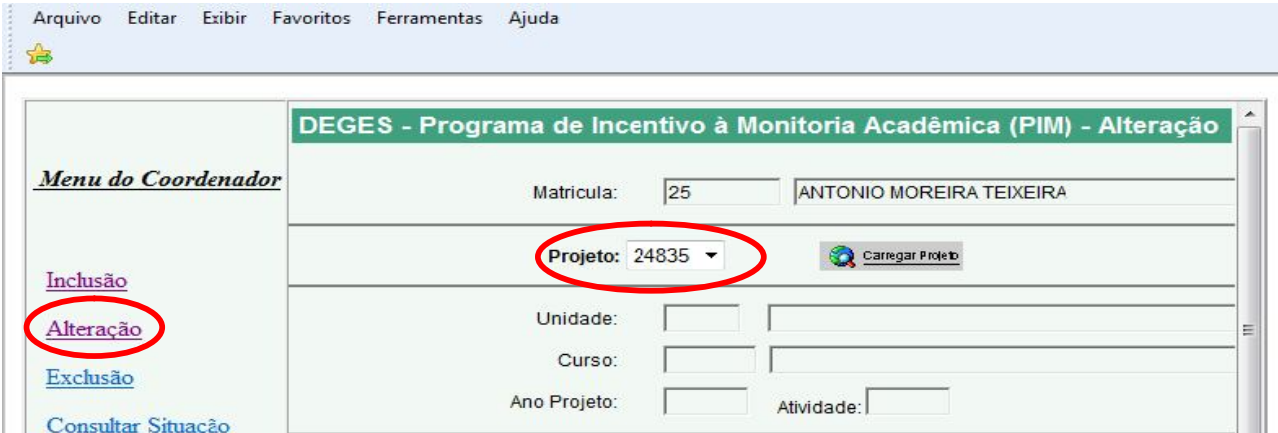

As opções abaixo estarão no final da tela. O Coordenador deverá clicar em:

- 1. **Cancelar**  Caso queira cancelar o projeto que acabou de digitar.
- 2. **Gravar**  Para gravar (salvar) as alterações feitas.
- 3. **Voltar** Caso queira retornar à tela inicial do sistema. Todas as alterações feitas serão perdidas.

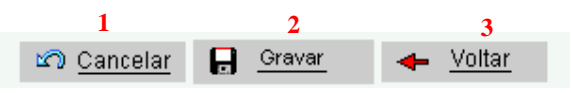

# **EXCLUSÃO**

Se desejar excluir um projeto, o Coordenador deverá escolher o atalho "Exclusão" disponível no Menu do Coordenador. Na sequência o sistema abrirá a tela abaixo:

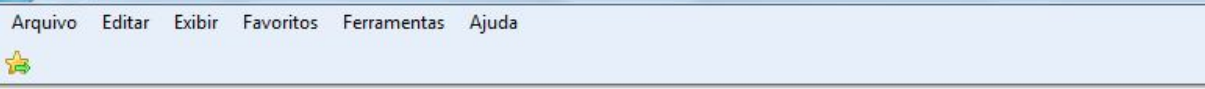

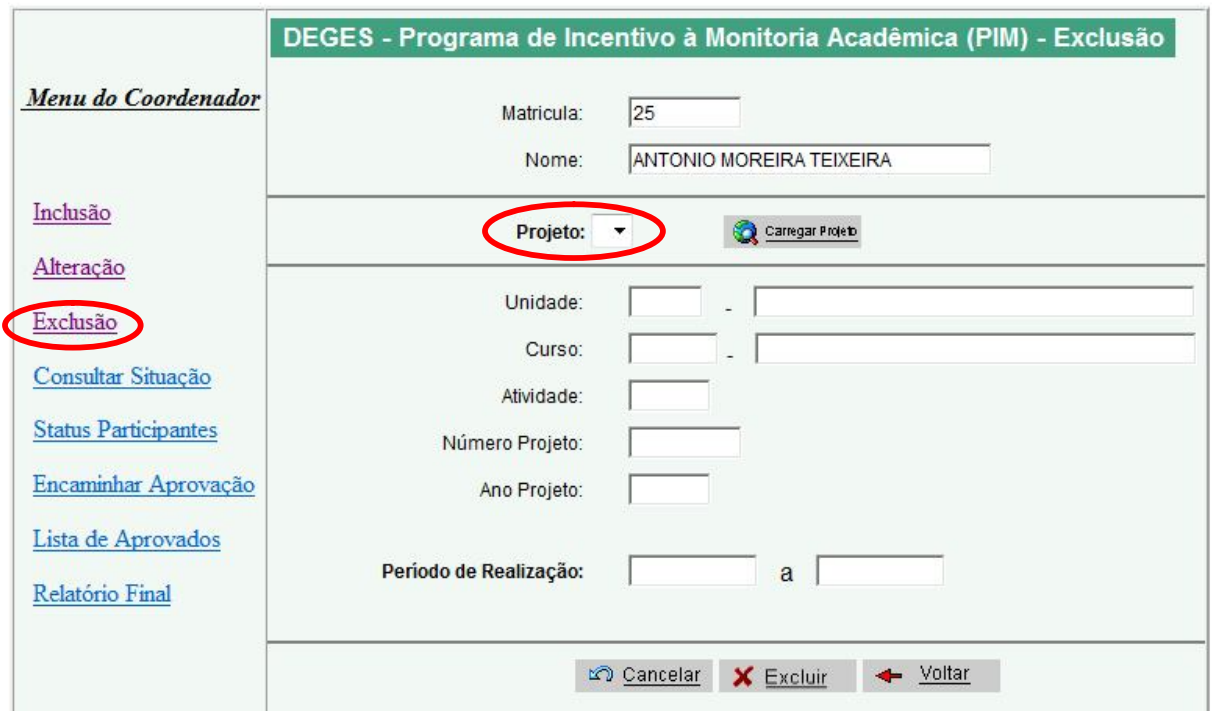

No campo "Projeto:", clique no botão ve o sistema trará a lista com os projetos que poderão ser excluídos. Escolha uma das opções e clique em seguida em **a caracteradade**, e aparecerão todos os dados do projeto.

Basta clicar no botão  $\overline{\mathsf{x}}$  Excluir e o projeto estará automaticamente excluído, não podendo mais ser mais acessado.

# **CONSULTA SITUAÇÃO**

Em qualquer momento o Coordenador poderá consultar todos os seus projetos, bastando clicar no atalho específico no Menu do Coordenador, e na sequência o sistema apresentará a tela abaixo, demonstrando o estágio onde se encontram os projetos, na coluna "Situação".

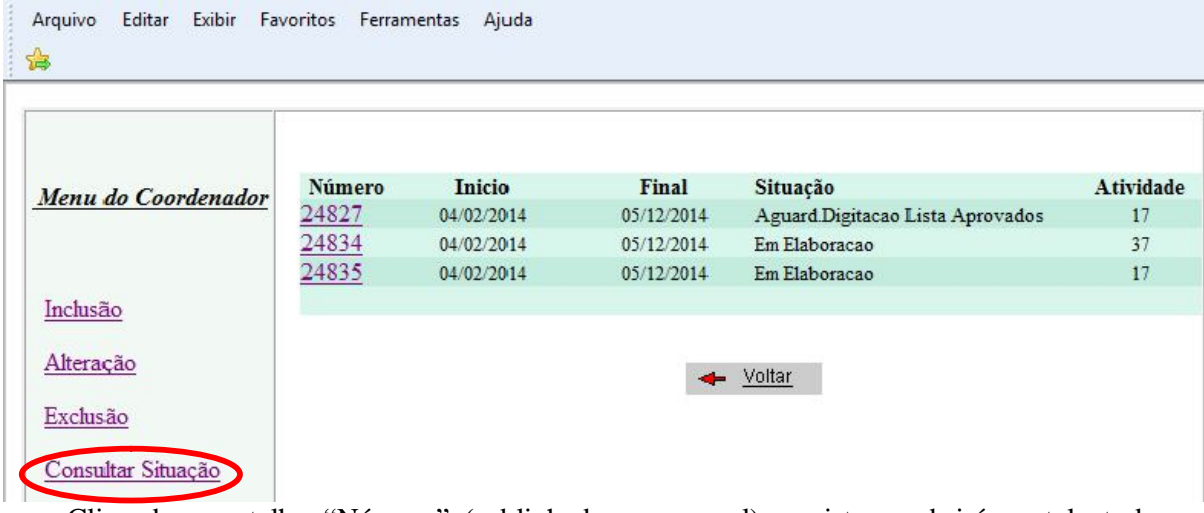

Clicando no atalho "Número" (sublinhado e em azul), o sistema abrirá na tela todos os detalhes do projeto. Esta possibilidade é fundamental para a visualização dos pareceres dados.

# **STATUS PARTICIPANTES**

Este atalho permite ao Coordenador do Projeto ativar ou desativar um docente participante.

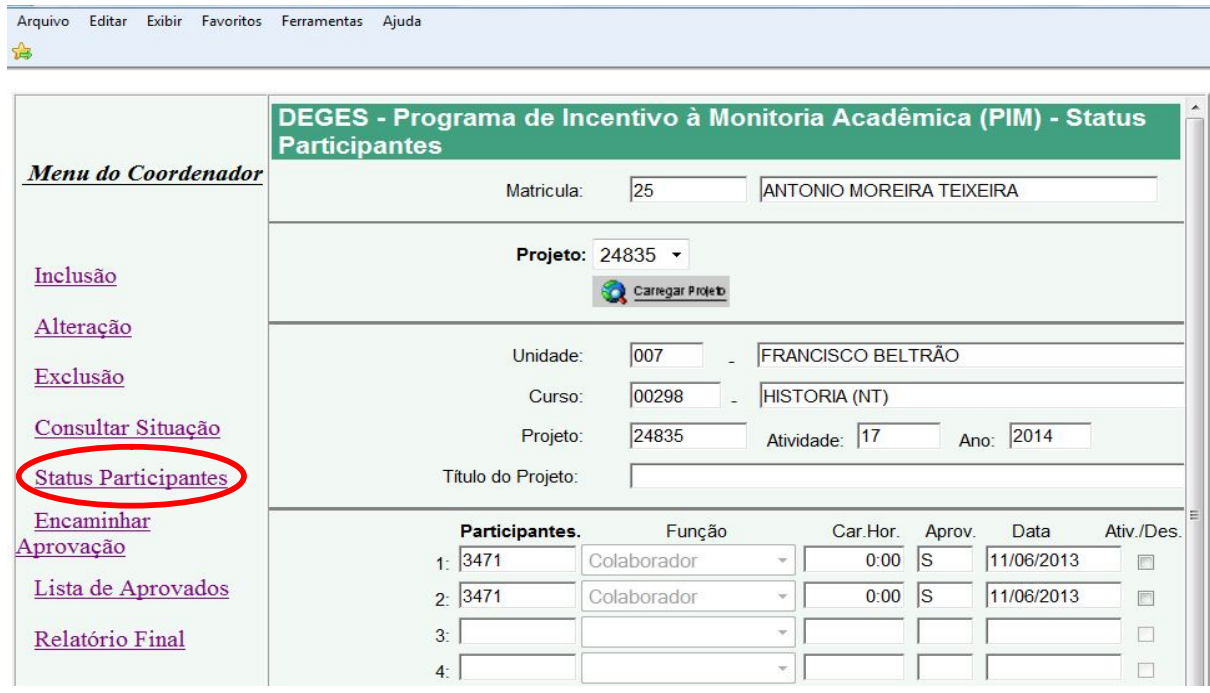

# **ENCAMINHAR PARA APROVAÇÃO**

Uma vez preenchidos todos os dados do projeto, o coordenador poderá enviá-lo para aprovação clicando no atalho "Encaminhar para Aprovação" no Menu do Coordenador. O sistema abrirá a tela abaixo:

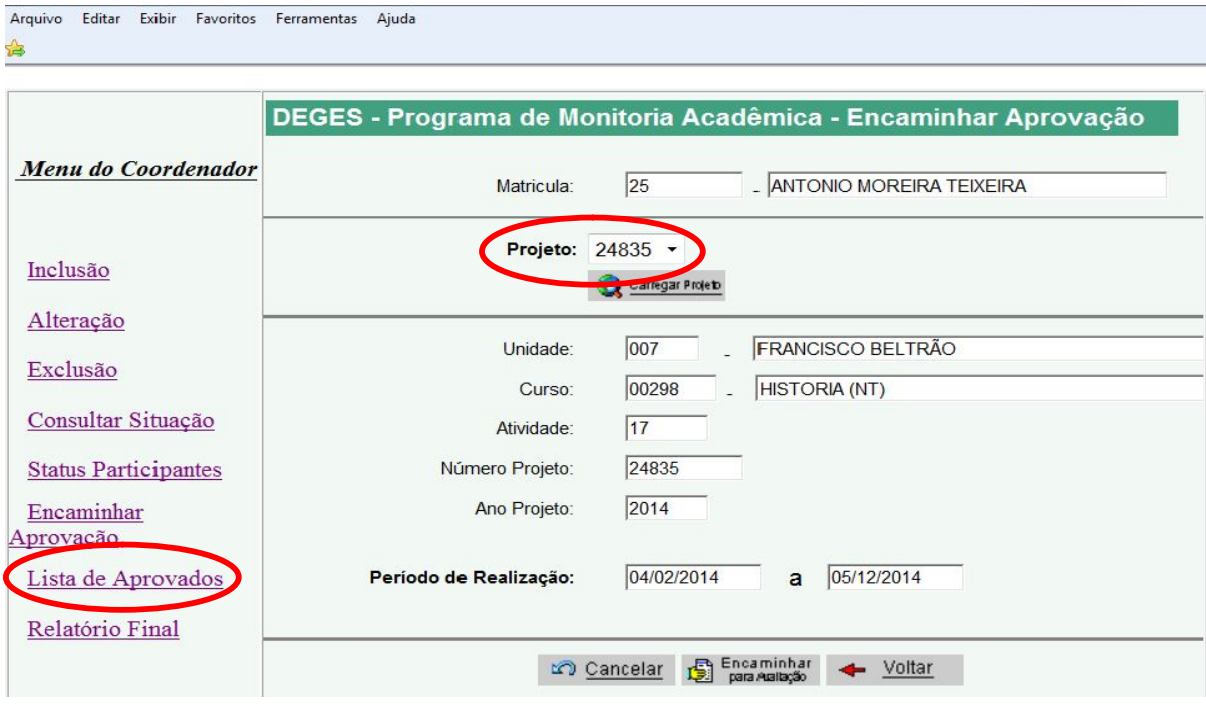

No campo "Projeto:", clique no botão  $\bullet$  e o sistema trará a lista com os projetos do coordenador que poderão ser enviados para aprovação. Escolha uma das opções e clique em seguida em **Q** Carregar Poseta , e aparecerão todos os dados do projeto escolhido.

Estando certo de que todos os dados estão completos e devidamente revisados, basta clicar em **E** Encaminhar e o projeto será automaticamente encaminhado para análise e aprovação pela área competente imediatamente superior, conforme fluxo dos Projetos de Monitoria Acadêmica.

# **LISTA DE APROVADOS**

Clicando neste atalho, o sistema permitirá a inclusão dos acadêmicos aprovados no Projeto de Monitoria após aprovação do projeto pela Diretoria Executiva.

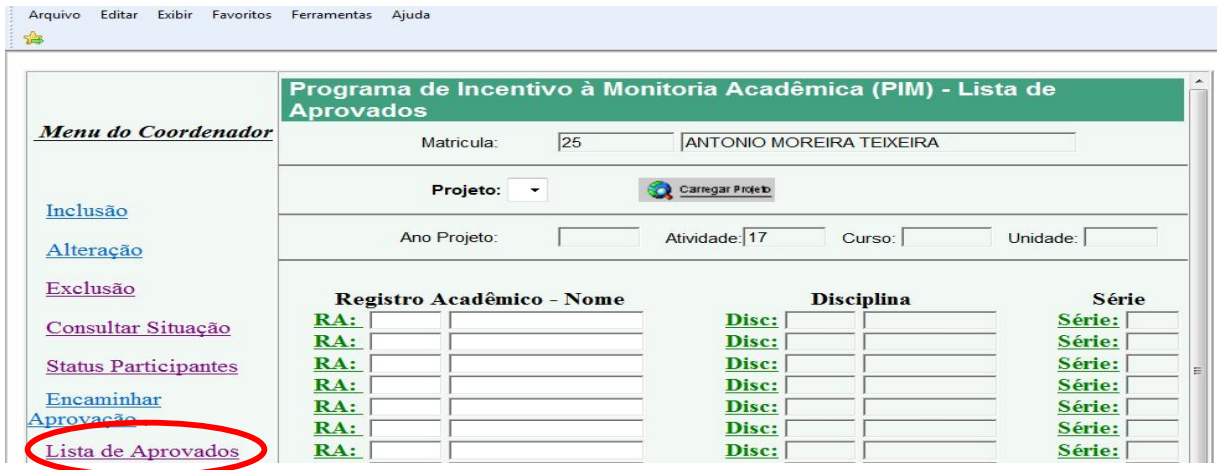

**Observação: Os dados a serem inseridos acima na Lista de Aprovados devem ser retirados do Ato de Designação.**

**Depois de encaminhado, o Coordenador não terá mais acesso a alterações no projeto, podendo apenas consultá-lo pela opção de Consulta Situação para visualização de seus detalhes.**

**Um novo acesso ao projeto encaminhado só será possível caso o mesmo retorne em decorrência de uma ação de reavaliação indicada pelas instâncias superiores. O coordenador receberá um e-mail avisando sobre esta condição, e poderá abrir novamente o projeto através da opção "Alteração", efetuando as alterações necessárias e encaminhando novamente o projeto para aprovação.**